## **About WebDAV Send**

This function converts original data scanned by this machine into a file supported by a computer, and uploads it to the WebDAV server.

This function is useful when transferring a file through the WebDAV server.

A file uploaded to the WebDAV server can be downloaded from a computer.

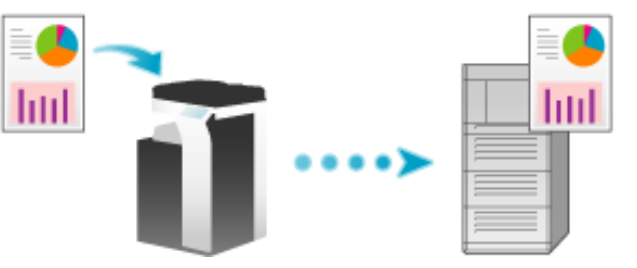

For details on the main screen, refer to [Here](https://manuals.konicaminolta.eu/bizhub-C650i-C550i-C450i/EN/bizhub-c650i-c550i-c450i/contents/id02-_104516212.html#id02-_104516212).

Configure the settings for using the WebDAV Send function.

For details on the setting procedure, refer to [Here.](https://manuals.konicaminolta.eu/bizhub-C650i-C550i-C450i/EN/bizhub-c650i-c550i-c450i/contents/id08-_104516552.html#id08-_104516552)

### **Registering a frequently used destination**

Pre-registering a frequently used destination, this machine will save you the trouble of having to enter it each time you send data.

For details on the registration procedure, refer to [Here.](https://manuals.konicaminolta.eu/bizhub-C650i-C550i-C450i/EN/bizhub-c650i-c550i-c450i/contents/id10-_104515451.html#id10-_104515455)

**Load the original.**

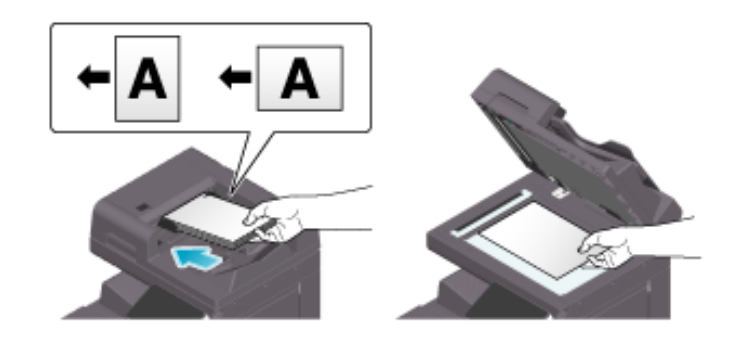

**Tap [Scan to PC] on the home screen.**

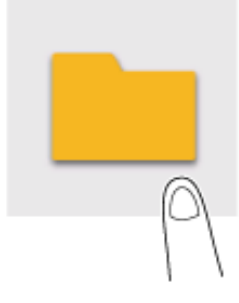

# **Specify the destination.**

 $\Rightarrow$  For details on how to specify a destination, refer to [Here](https://manuals.konicaminolta.eu/bizhub-C650i-C550i-C450i/EN/bizhub-c650i-c550i-c450i/contents/id02-_104516272.html#id02-_104516272).

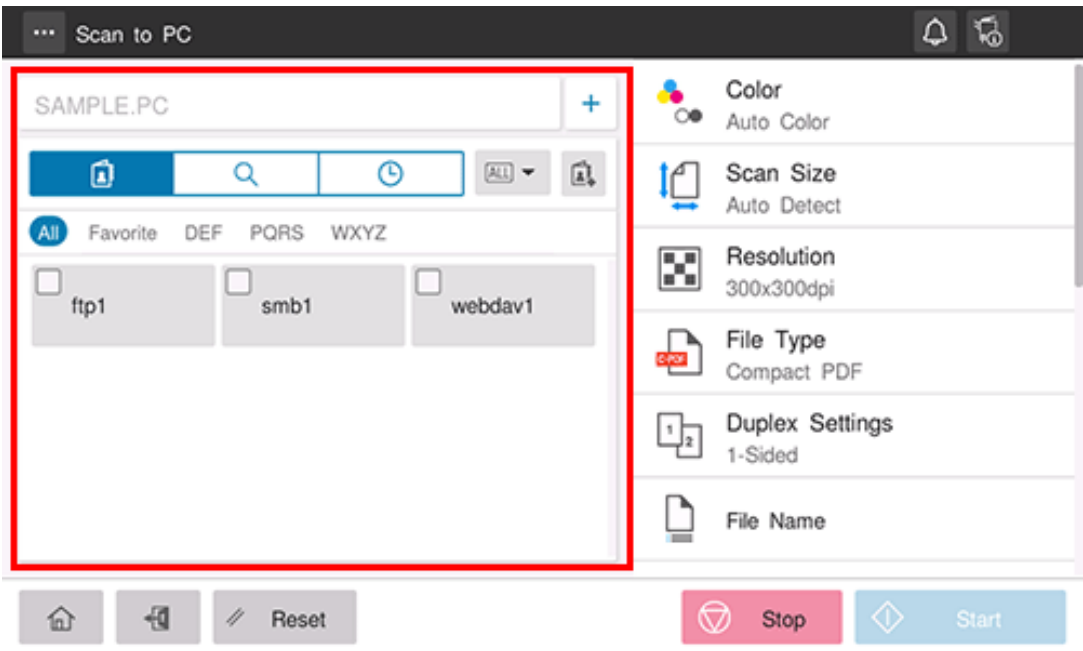

**Specify transmission options as needed.**

 $\Rightarrow$  For details on option settings, refer to [Here](https://manuals.konicaminolta.eu/bizhub-C650i-C550i-C450i/EN/bizhub-c650i-c550i-c450i/contents/id02-_104516184.html#id02-_104516184).

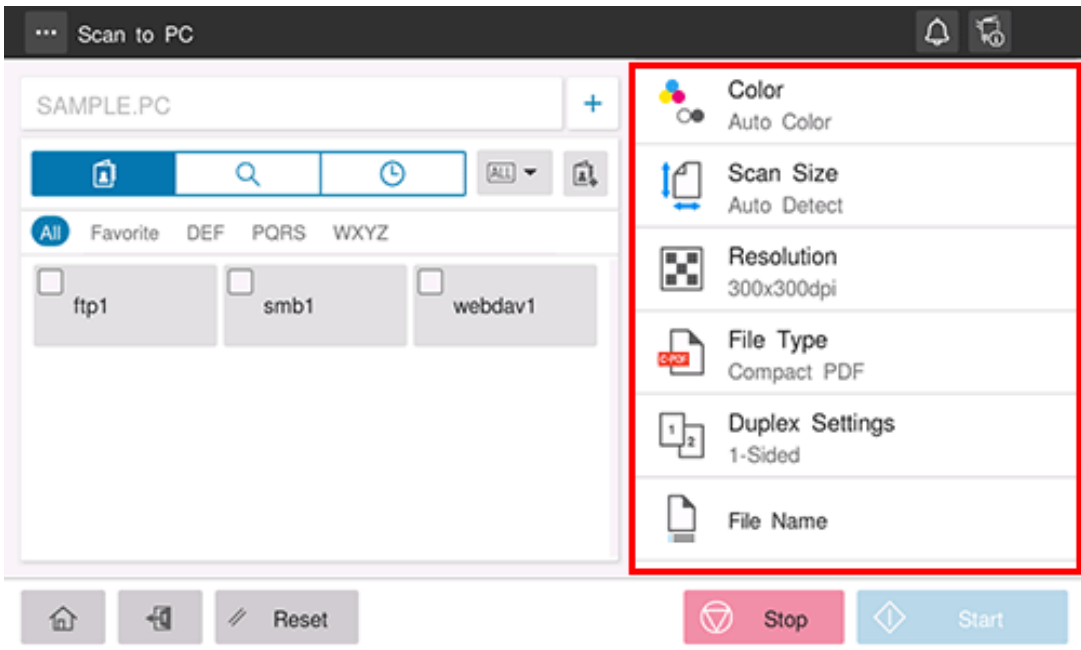

## **Use the Start key to start transmission.**

Using the Stop key enables you to stop scanning the original. A list of the currently stopped jobs is displayed. To stop transmission, select the target job from the list, and delete it.

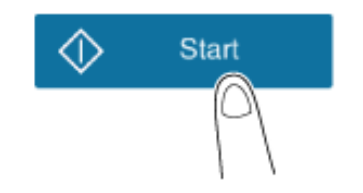

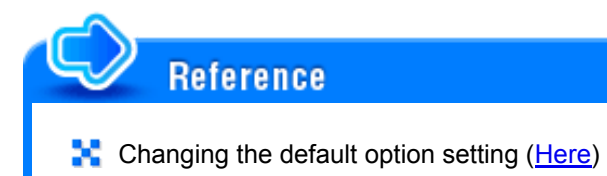

### **Directly entering the destination**

Directly enter destination information.

**Tap [+].**

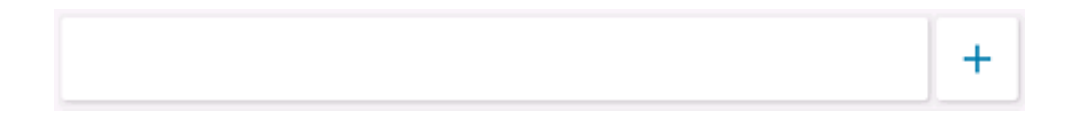

## 2. Select [WebDAV].

**Enter destination information.**

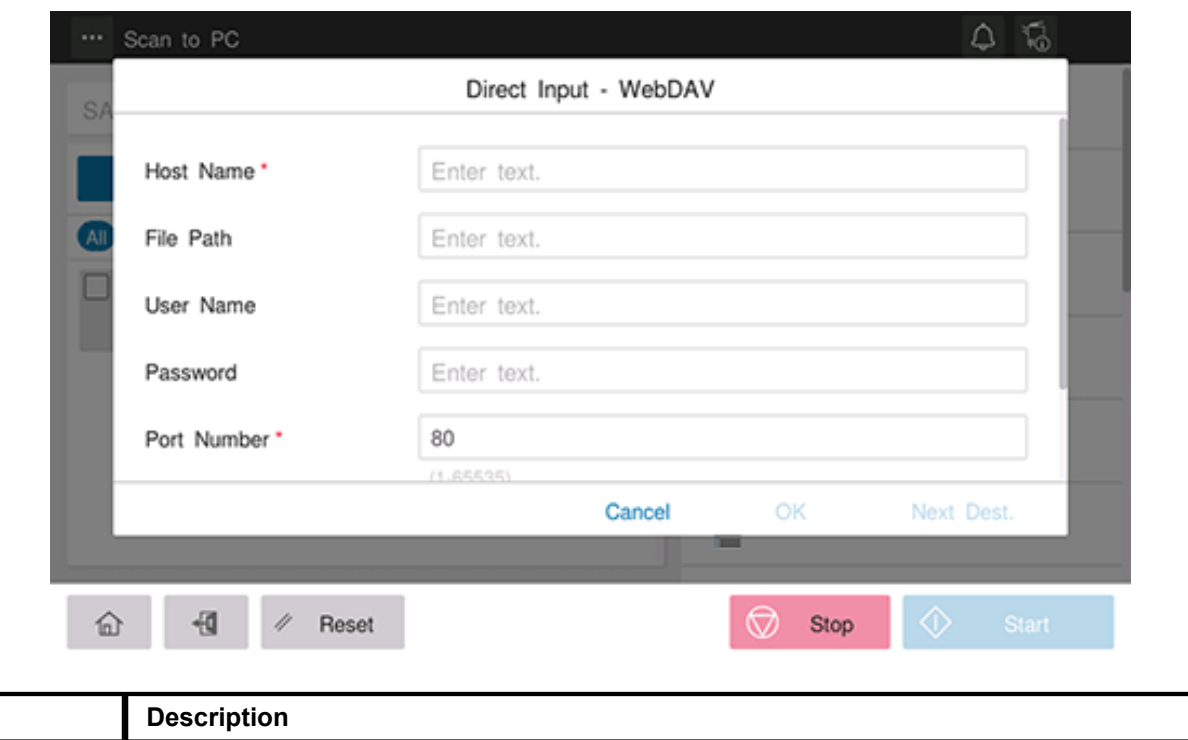

**Setting** 

 $\mathbf{I}$ 

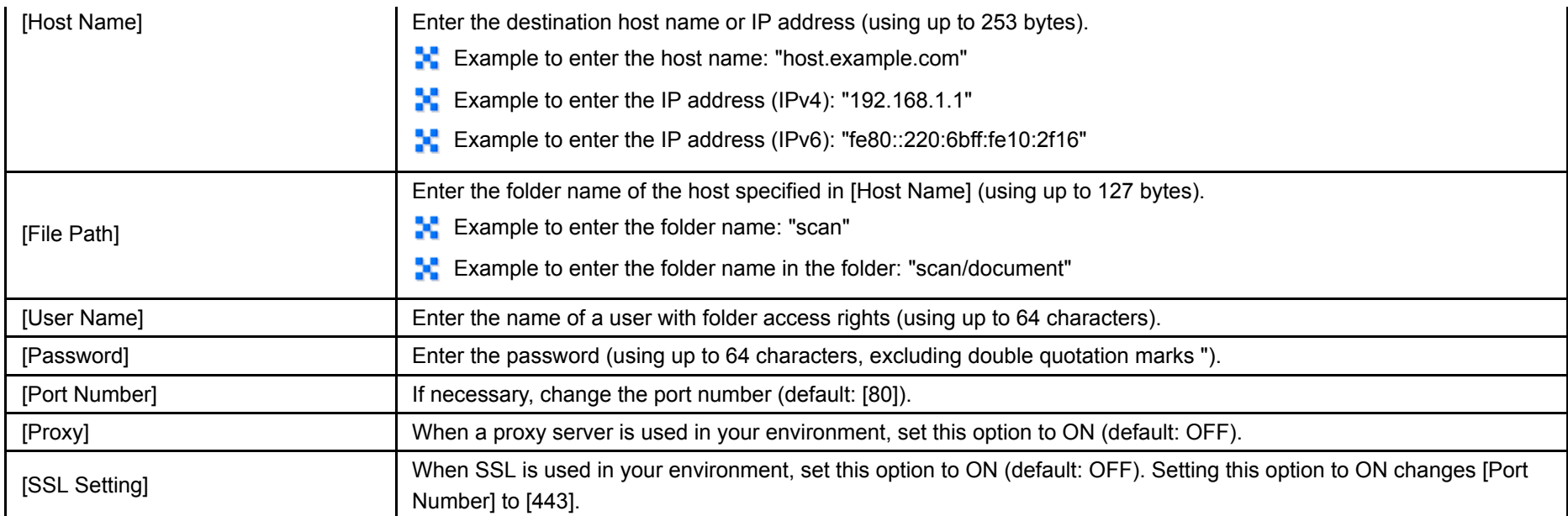

# **Tap [OK].**

#### **Using Address Book**

Selecting the Destination tab (
ighthorogy a list of destinations registered on this machine. Switch the display using an index, and specify the target destination. For details, refer to [Here](https://manuals.konicaminolta.eu/bizhub-C650i-C550i-C450i/EN/bizhub-c650i-c550i-c450i/contents/id02-_104516178.html#id02-_104516180).

#### **Searching for the registered destination**

Tapping the Search tab ( $\bigcirc$ ) displays the destination search screen. If a large number of destinations are registered, the system searches for the registered name of the destination or characters of the address to find the target destination. For details, refer to [Here](https://manuals.konicaminolta.eu/bizhub-C650i-C550i-C450i/EN/bizhub-c650i-c550i-c450i/contents/id02-_104516178.html#id02-_104516181).

### **Using Job History**

Tapping the History tab ( $\Box$ ) displays a list of transmission logs. Specify the target destination from the previous five job histories. For details, refer to [Here.](https://manuals.konicaminolta.eu/bizhub-C650i-C550i-C450i/EN/bizhub-c650i-c550i-c450i/contents/id02-_104516178.html#id02-_104516183)